# **CMC-PD Editor**

The CMC-PD Editor is a convenient tool which lets you assign the MIDI note number and velocity value to the CMC-PD's built-in pad, or lets you edit the bank. Thanks to its easy-to-understand graphical interface, you can assign/edit the CMC-PD's setting right from your computer.

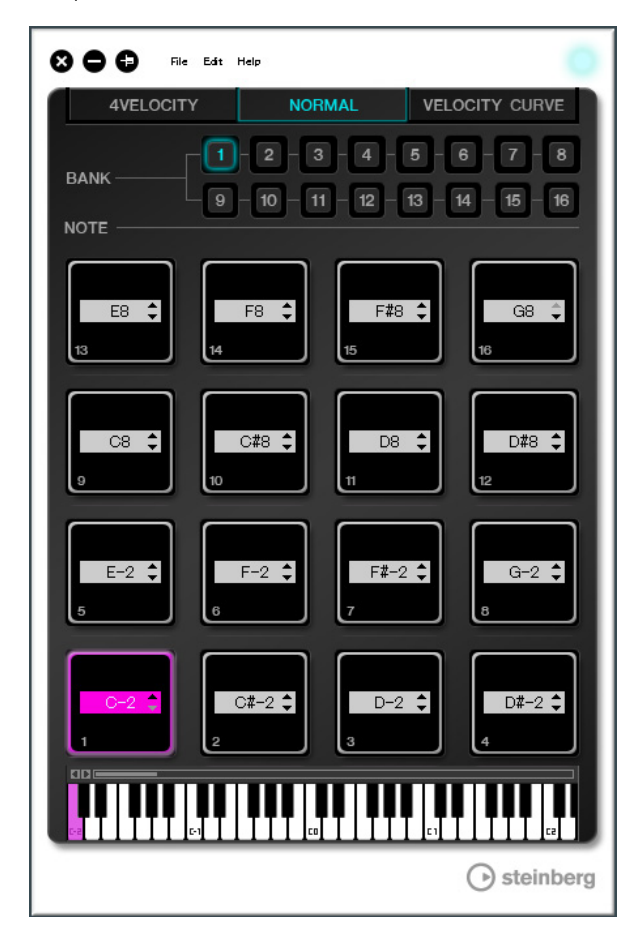

#### **NOTICE**

Do not unplug the USB cable while operating the CMC-PD Editor. Doing so could result in damage to the data.

# **Controls and Functions**

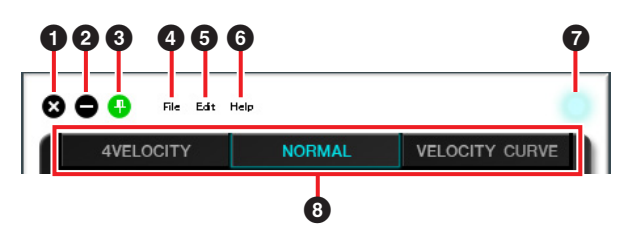

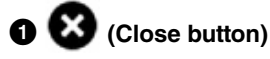

Closes the Editor.

The following dialog will appear if you close the editor without saving its settings.

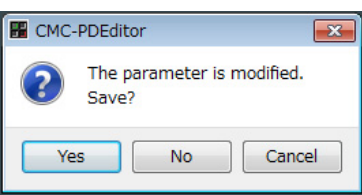

Click [Yes] to open the "Save as" window. Click [No] to close the editor without saving its changes. Click [Cancel] to cancel closing the editor.

# 2 **(Minimize button)**

Minimizes the editor window.

# 3 **(Fixing button)**

Switches whether or not to always display the editor window on top of any other windows.

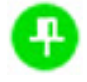

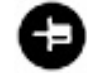

Always displayed on top Not always displayed on top

#### 4 **[File] (File menu)**

Clicking this calls up the following menus.

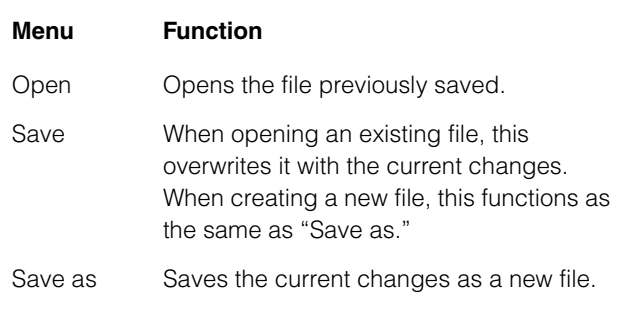

If you execute [Open] after changing the settings, a dialog appears to confirm saving of the changes. Click [Yes] to open the "Save as" window. Click [No] to open a new file without saving the changes. Click [Cancel] to cancel opening a file.

#### **The following dialog appears, if the current settings are saved to an existing file.**

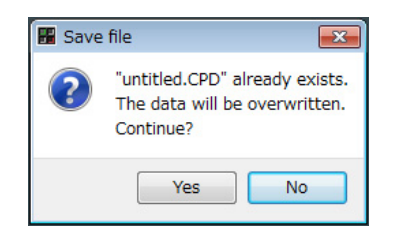

Click [Yes] to overwrite the current settings onto the existing file. Click [No] to cancel this operation.

5 **[Edit] (Edit menu)**

Clicking this calls up the following menus.

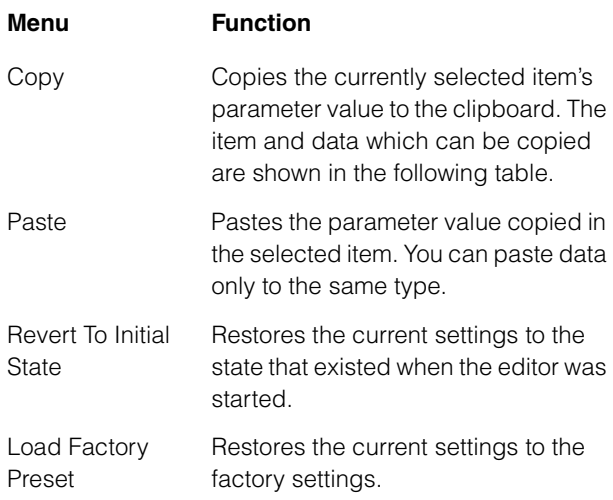

#### **Items and data which can be copied**

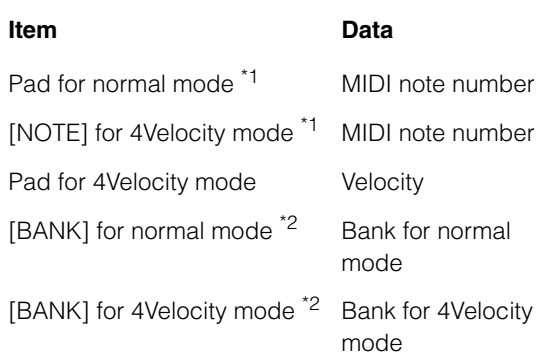

\*1 Copying and pasting of data can be done between the two items marked by \*1.

\*2 All data can be copied between banks.

#### **The following dialog appears as soon as [Revert To Initial State] is executed.**

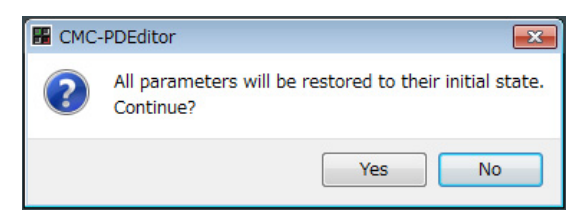

Click [Yes] to restore the current settings to the state that existed when the editor was started. Click [No] to cancel this operation.

#### **The following dialog appears as soon as [Load Factory Preset] is executed.**

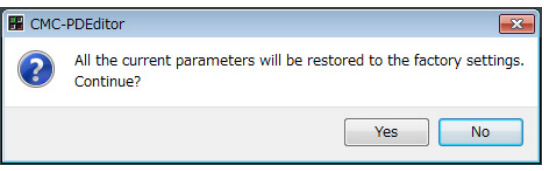

Click [Yes] to restore the current settings to the factory settings.

Click [No] to cancel this operation.

# 6 **[Help] (Help menu)**

Clicking this calls up the following menus.

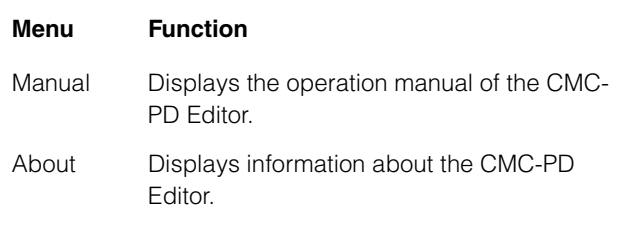

# 7 **Online icon**

Displays the connection status between the editor and the device. This lights as soon as communication with the device is enabled.

#### **<sup><b>a**</sup> Mode Select tab

Selects the state for editing. [CURVE SETUP] appears only when [NORMAL] is selected. Details of each tab are explained below.

# **[4VELOCITY]**

This allows you to confirm/edit MIDI note numbers and velocity values which are assigned to the pads of the 4Velocity mode.

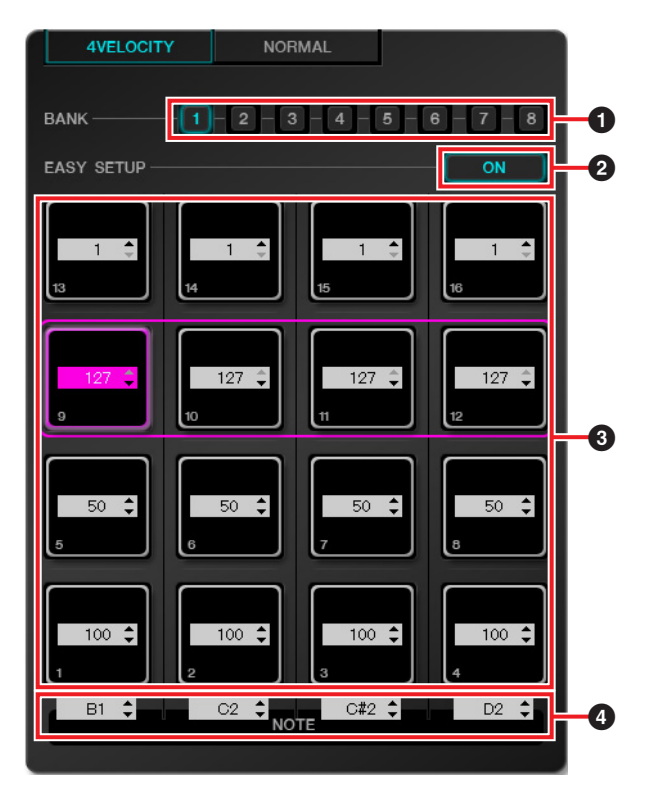

#### 1 **[BANK] (Bank Select button)**

Click the bank number to select a desired bank for editing ( $[1] - [8]$ ). The bank number currently selected is highlighted.

#### 2 **[EASY SETUP] (Easy Setup)**

Switches the assignment method of velocity value.

ON Assigns a velocity to each group. Four pads in a horizontal row are regarded as one group. OFF Assigns a velocity to each pad

individually.

When switching from [OFF] to [ON], each horizontal row value is set to the same velocity value as the leftmost pad.

#### **NOTE**

- **•** Easy Setup can be specified to each bank.
- **•** Switching Easy Setup is only available with the CMC-PD Editor.

# 3 **Pad**

Displays/edits the currently assigned velocity values. The editing procedures are described below.

- **1. Use either one of the following two methods to select the pad.**
	- **•** Click a pad in the editor window.
	- **•** Operate a device's built-in pad.
- **2. Use any of the following to edit the velocity value.**
	- **•** Mouse wheel
	- **•** Computer keyboard cursor key
	- **•** Direct input
	- $\triangle$ / $\nabla$  click
	- **•** The device's knob

The velocity value range is 1 to 127. If you hold down a device's built-in pad and edit the value of the corresponding pad in the editor window, you can immediately check the sound of the velocity value set.

# 4 **[NOTE] (Note Selecting)**

Displays/edits the MIDI note numbers assigned to the vertical row pads. The editing procedures are described below.

**1. Click the edit box in the editor window.**

#### **2. Use any of the following to edit the velocity value.**

- **•** Mouse wheel
- **•** Computer keyboard cursor key
- **•** Direct input
- $\triangle$ / $\nabla$  click

The MIDI note number range is C-2 to G8. **Button status Function**

# **[NORMAL]**

This allows you to confirm the MIDI note number assigned to each pad of the Normal mode. Editing is also available for banks  $1 - 8$ .

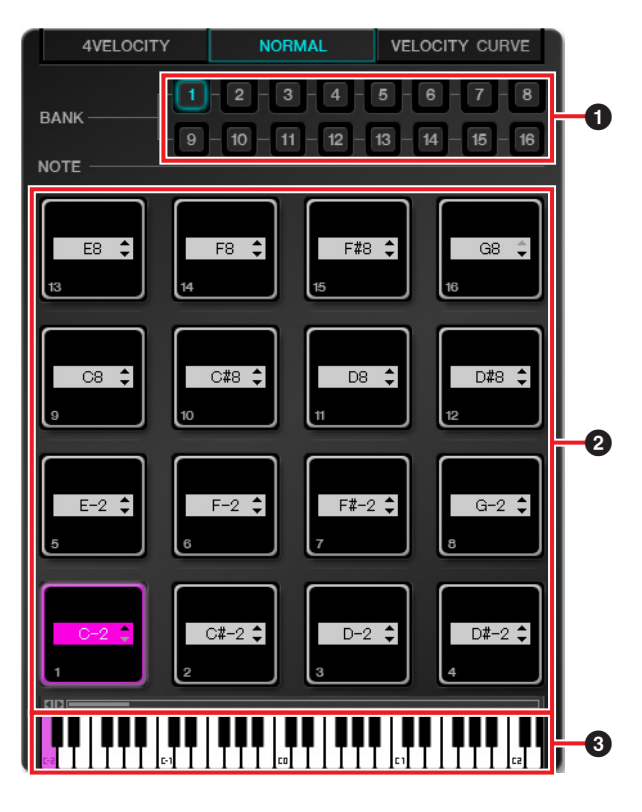

## 1 **[BANK] (Bank Select button)**

Click the bank number to select a desired bank for editing  $([1] - [8])$  / display purpose  $([9] - [16])$ . The currently selected bank number is highlighted.

# 2 **Pad**

The pads of banks  $1 - 8$ , for which editing MIDI note numbers is allowed, and that of banks 9 – 16 (display only), are explained separately.

#### **The pads of banks 1 – 8**

Displays/edits the currently assigned MIDI note numbers. The editing procedures are described below.

- **1. Use either one of the following two methods to select the pad.**
	- **•** Click a pad in the editor window.
	- **•** Operate a device's built-in pad.
- **2. Use any of the following to edit the MIDI note number.**
	- **•** Mouse wheel
	- **•** Computer Keyboard cursor key
	- **•** Direct input
	- $\triangle$ / $\nabla$  click
	- **•** Virtual keyboard
	- **•** The device's knob

The MIDI note number range is C-2 to G8. If you hold down a device's built-in pad and edit the value of the corresponding pad in the editor window, you can immediately check the sound of the MIDI note number set.

#### **The pads of banks 9 – 16**

The pads of banks 9-15 display the assigned MIDI note numbers. The pads of bank 16 display the function numbers.

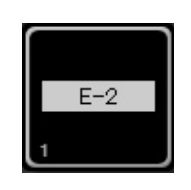

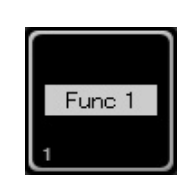

Example pad of banks  $9 - 15$ 

Example pad of bank 16

### 3 **Virtual Keyboard**

Indicates the virtual keyboard corresponding to the MIDI note number assigned to the pad selected. You can also change the MIDI note number by clicking the keyboard.

# **[VELOCITY CURVE]**

This allows you to confirm/change the velocity curve set to the pad of the Normal mode.

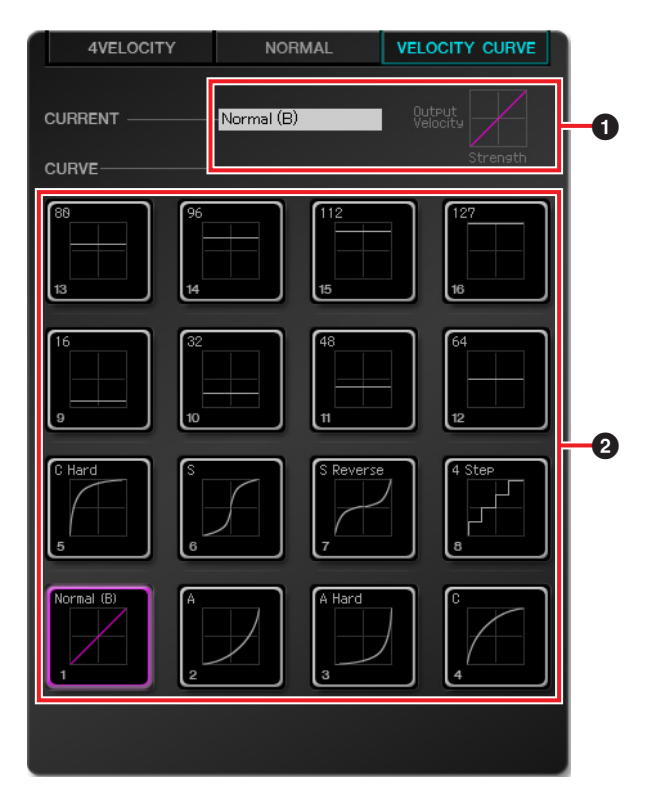

### 1 **[CURRENT] (Current display)**

Displays the currently set velocity curve.

#### 2 **[CURVE] (Velocity curves)**

Displays the velocity curve. The currently set velocity curve (pad) is highlighted. The velocity curves of the whole device's built-in pads are changed if you select a velocity curve.

#### **NOTE**

You can check the response of each velocity curve by ear if you play the pads while [VELOCITY CURVE] is selected.

> C.S.G., Pro Audio Division © 2011 Yamaha Corporation 107MW-A0